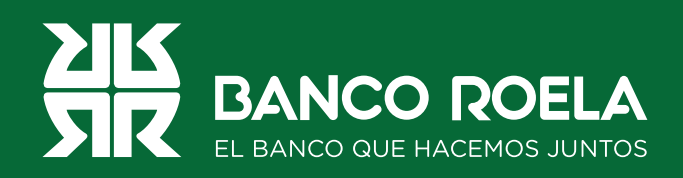

## Instructivo

## **Botón de pago**

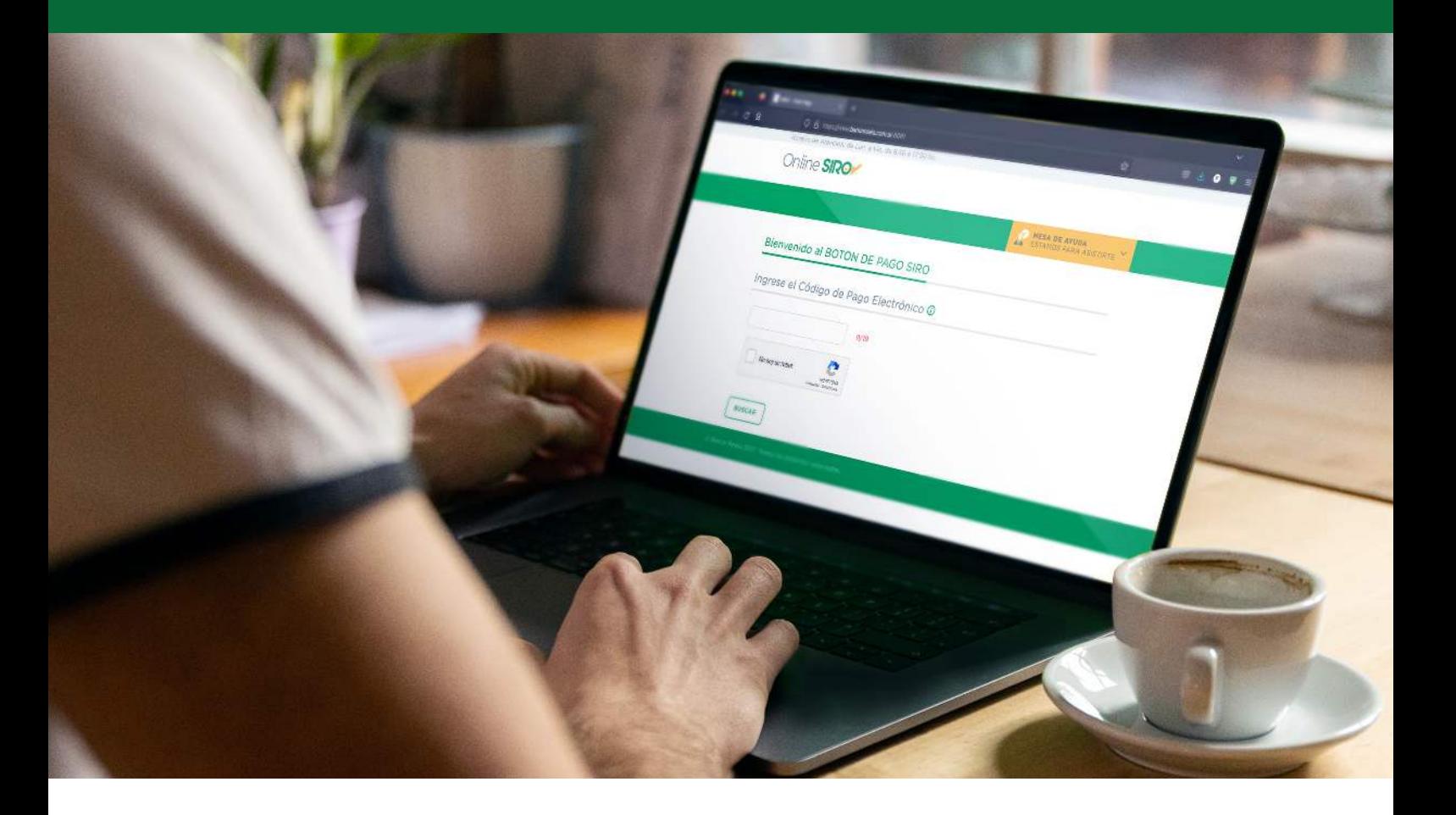

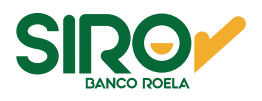

## **Pasos**

1. Ingresá a https://www.bancoroela.com.ar y hacé click en el botón que indica **Botón de pago** o ingresá en **https://www.bancoroela.com.ar:8081/.**

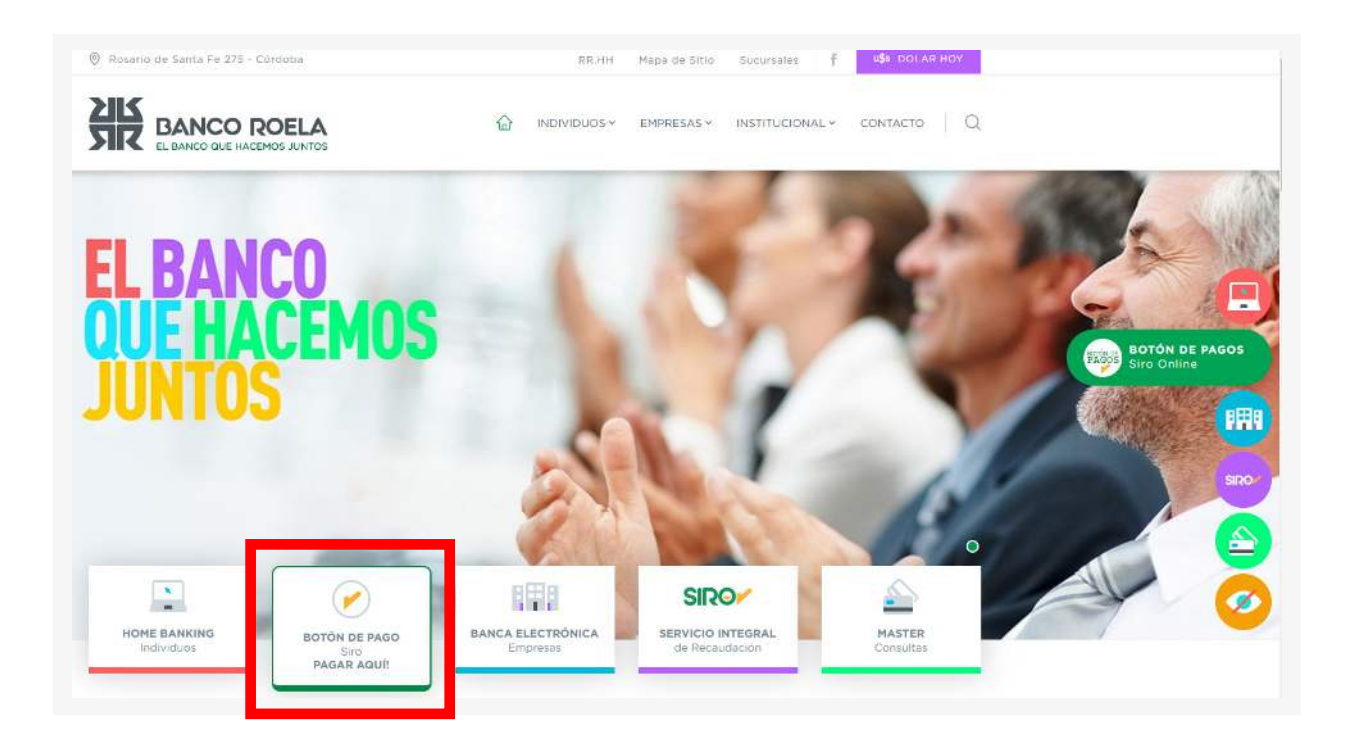

2. Ingresá el código de pago electrónico y hacé click en **BUSCAR**.

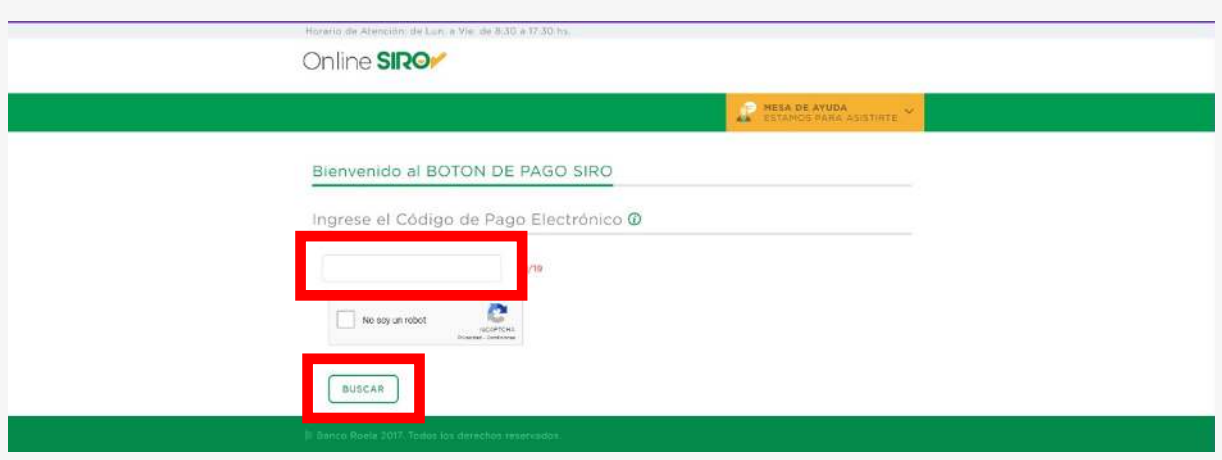

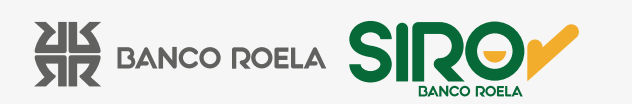

3. Seleccioná si abonarás con tarjeta de débito o crédito y hace click en **CONFIRMAR**.

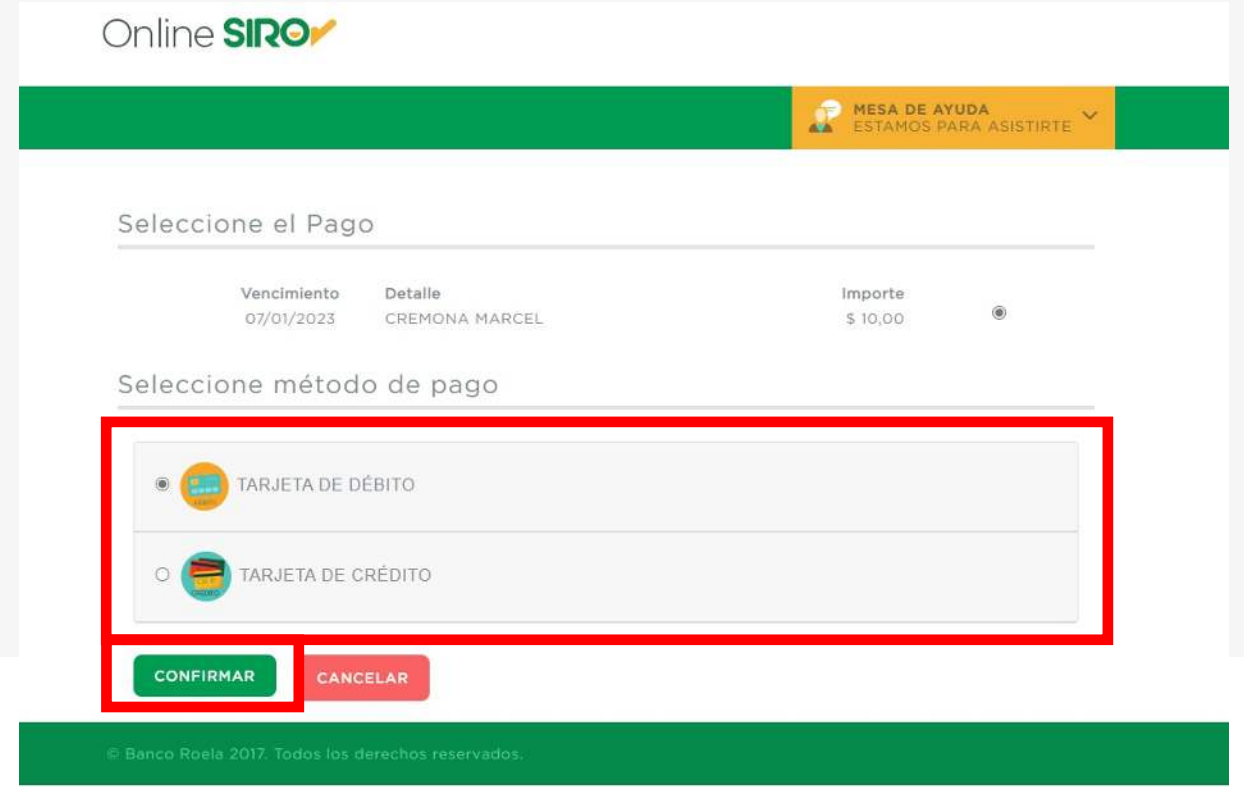

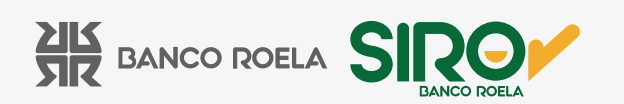

4. Si abonás con tarjeta de crédito, seleccioná el número de cuotas.

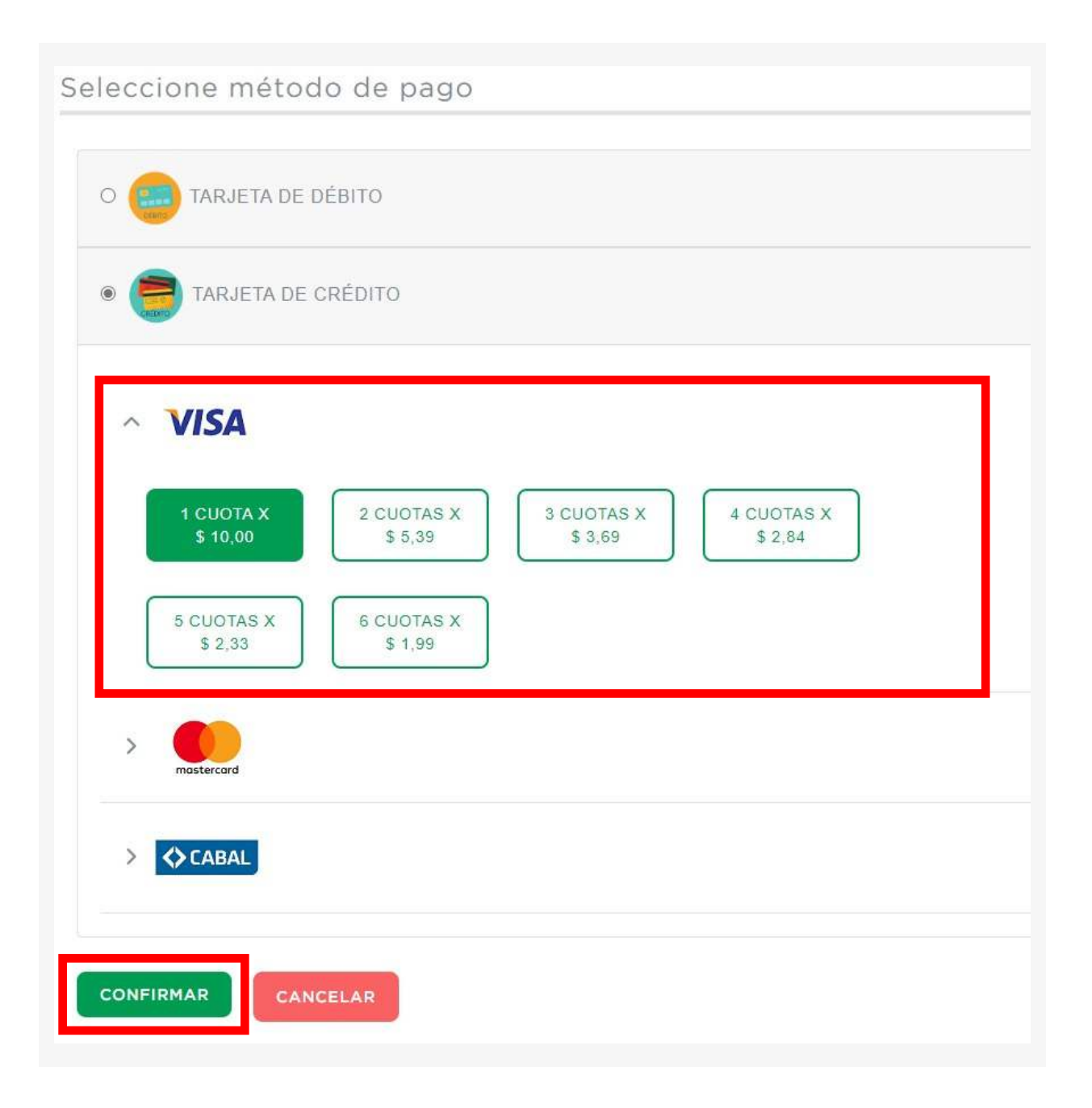

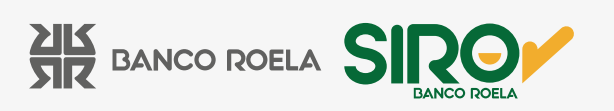

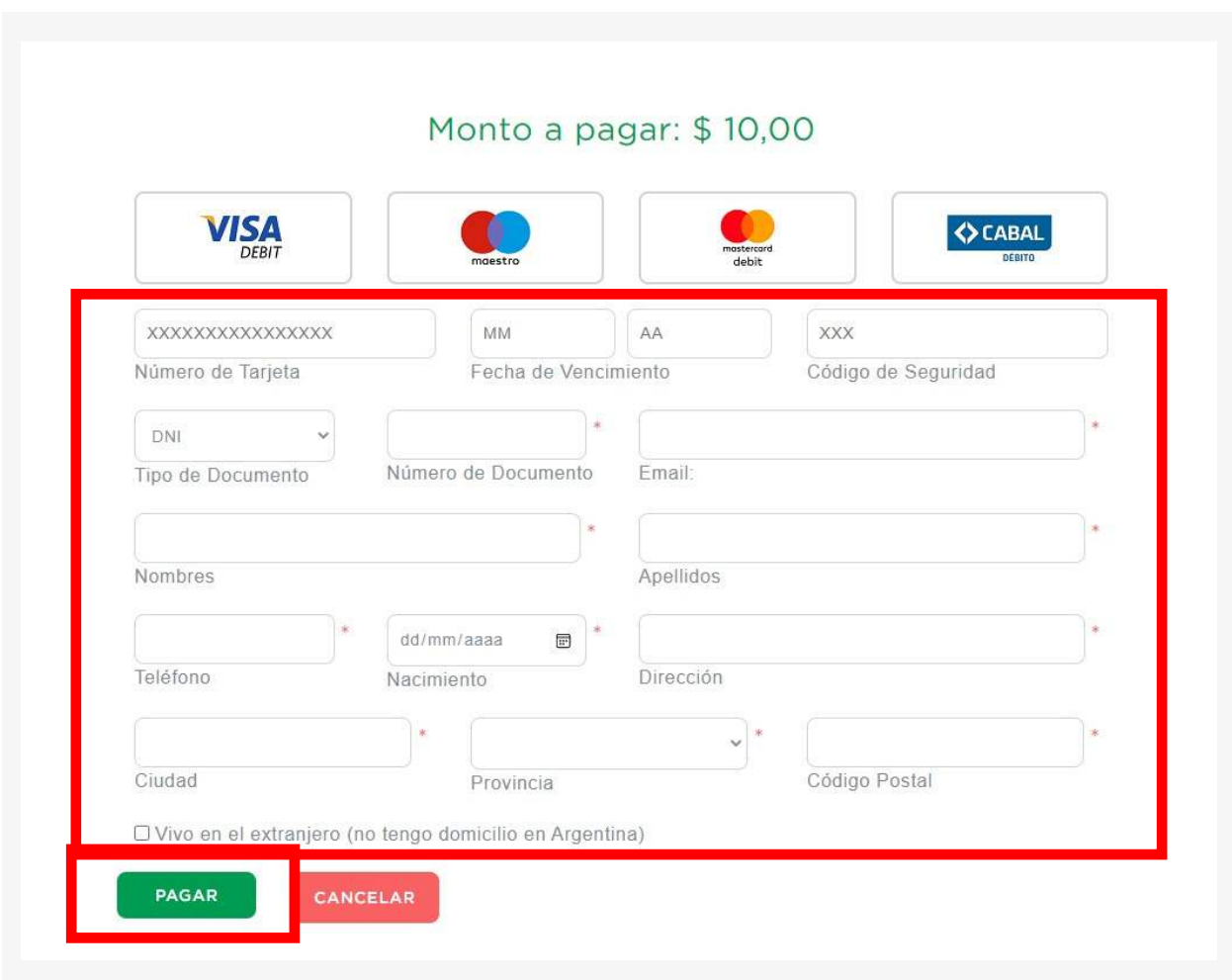

5. Completá los datos solicitados y hacé click en **PAGAR**.

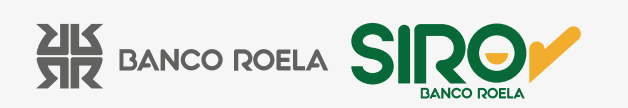

6. Una vez confirmado el pago podrás imprimir el comprante si así lo deseás haciendo click en **IMPRIMIR.**

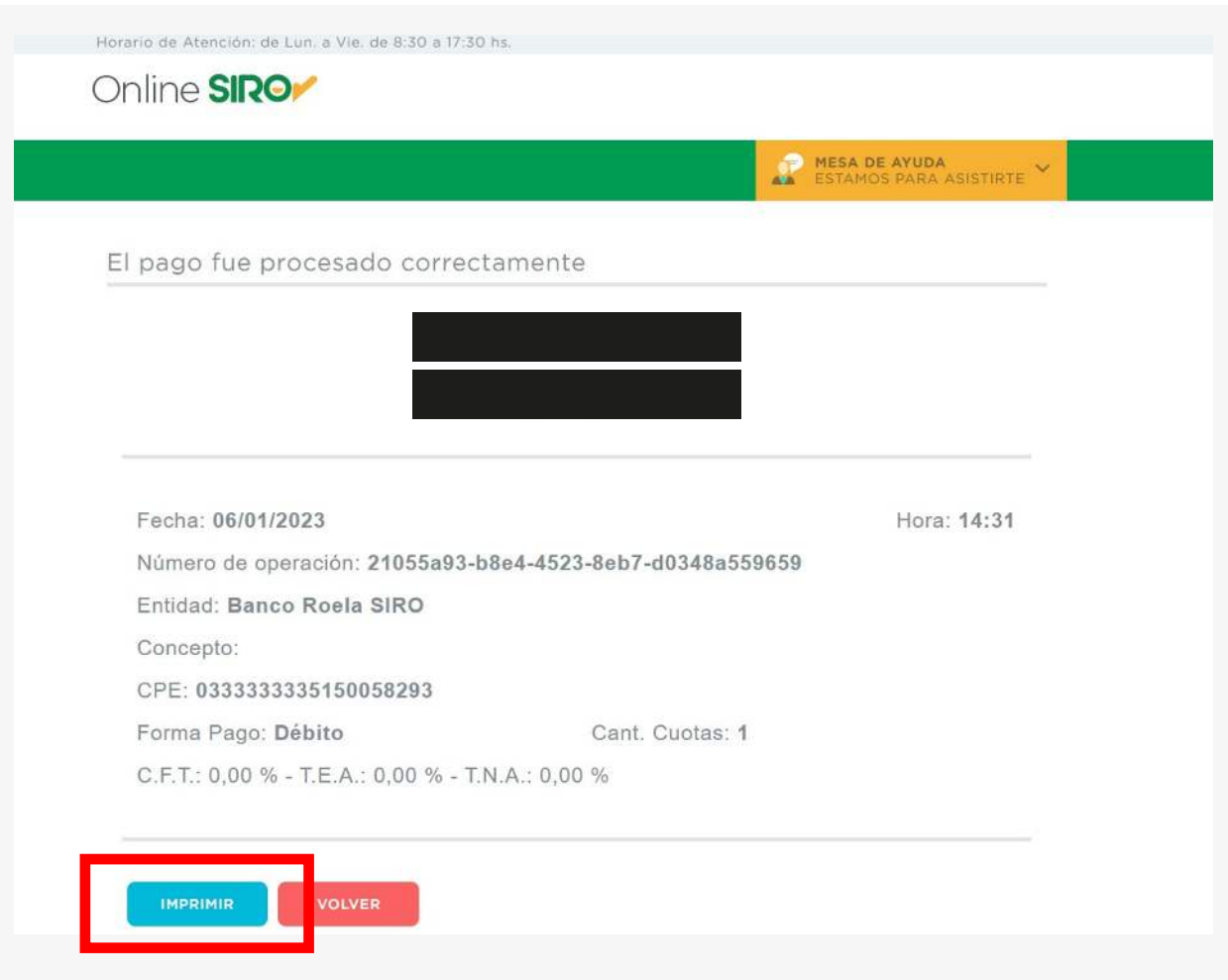

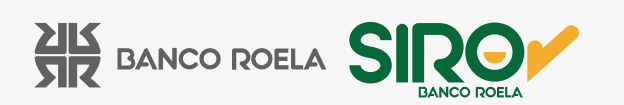